## Cisco WebEx Telepresence

Quick Start Guide

ahah.<br>Cisco Cisco WebEx Telepresence

## **[Contents](#page-3-0)**

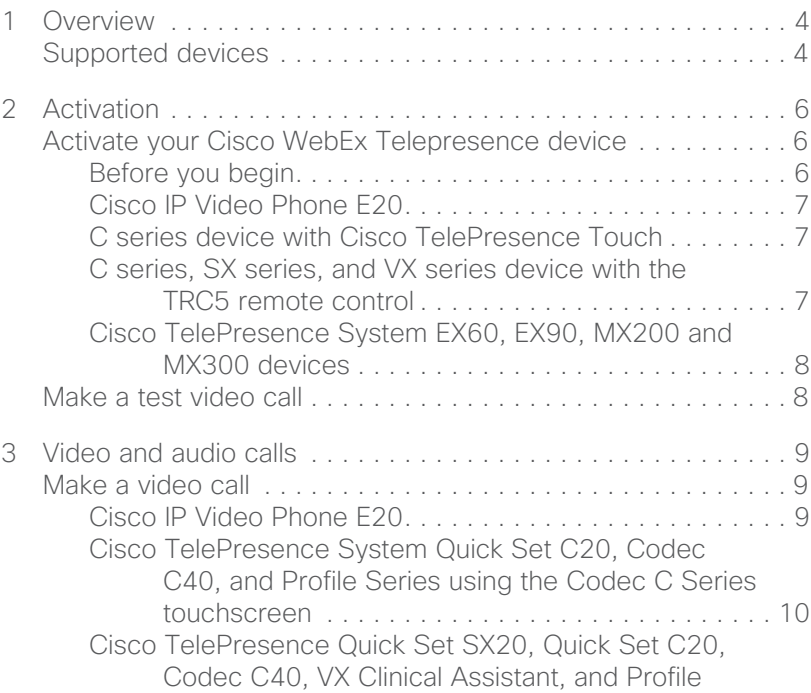

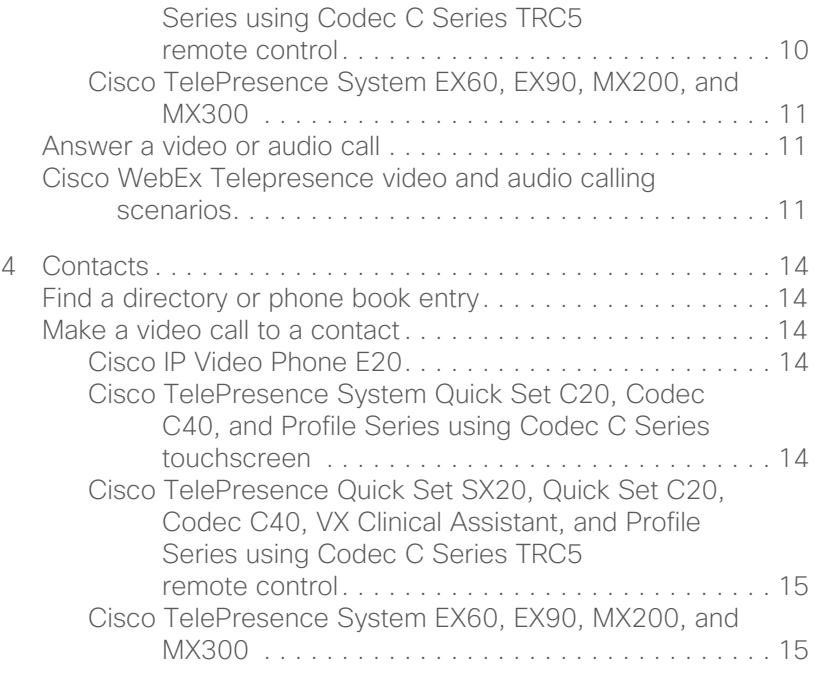

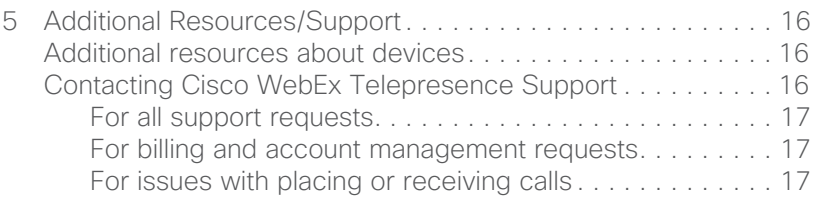

# <span id="page-3-0"></span>Overview **1**

Cisco WebEx Telepresence is a cost-effective, easy-to-use, subscription-based service that provides high-definition video and voice communications across the Internet, making video collaboration both affordable and accessible. Offered at standard and premium service levels, WebEx Telepresence enhances communications within your organization and across company boundaries by enabling connection to other WebEx Telepresence users, compatible H.323/SIP-based video collaboration endpoints, and Voice over IP (VoIP) (also known as Public Switched Telephone Network, or PSTN) landline and mobile phone users.

With its low monthly subscription cost, usability features, and expert technical support, WebEx Telepresence is the ideal solution to help enable businesses to take advantage of the benefits of visual collaboration.

#### <span id="page-3-1"></span>Supported devices

You can use the following Cisco devices with a WebEx Telepresence subscription:

- **•** Cisco Jabber Video
- **•** Cisco IP Video Phone E20
- **•** Cisco TelePresence Quick Set SX20
- **•** Cisco TelePresence System Quick Set C20
- **•** Cisco TelePresence System Codec C40
- **•** Cisco TelePresence System Profile 42-inch
- **•** Cisco TelePresence System EX60 and EX90
- **•** Cisco TelePresence System MX200 and MX300
- **•** Cisco TelePresence VX Clinical Assistant

For information on using Jabber Video, see the Jabber Video User Guide for [Windows](https://supportforums.cisco.com/docs/DOC-17030) or [Mac.](https://supportforums.cisco.com/docs/DOC-17031) This guide contains information on using the other devices listed here.

#### **dialo** cisco Cisco WebEx Telepresence

#### <span id="page-5-1"></span>Activate your Cisco WebEx Telepresence device

#### <span id="page-5-2"></span>Before you begin

- **•** Make sure that the device has an Internet IP connection, and that Domain Name System (DNS) services are available.
- **•** Make sure you have your video number and activation code. These were included in the subscription information you received in an email from orders@telepresence.webex.com.

Then follow the activation steps for your device:

- **•** [Cisco IP Video Phone E20](#page-6-3)
- **•** [C series device with Cisco TelePresence Touch](#page-6-4)
- **•** [C series, SX series, and VX series device with the TRC5 remote](#page-6-5)  [control](#page-6-5)
- **•** [Cisco TelePresence System EX60, EX90, MX200 and MX300](#page-7-2)  [devices](#page-7-2)

<span id="page-5-0"></span>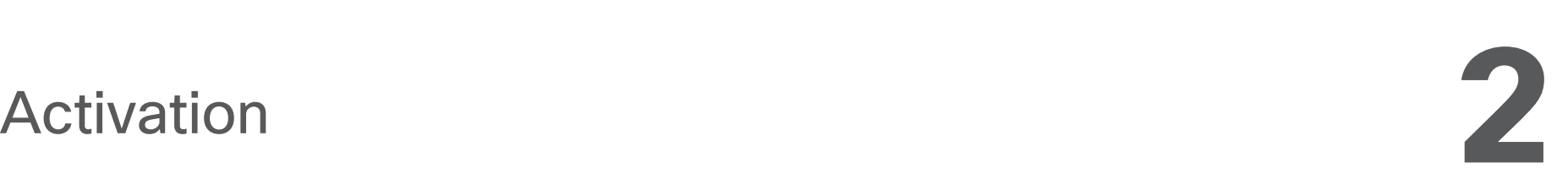

#### <span id="page-6-3"></span><span id="page-6-0"></span>Cisco IP Video Phone E20

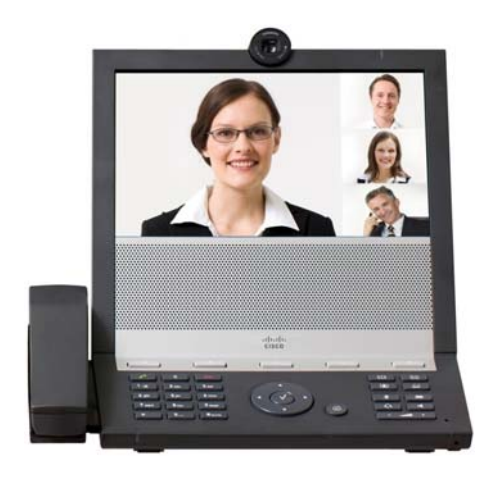

- 1. Press Home, and then press  $\triangleright$  or  $\blacktriangleleft$  to highlight the Menu tab.
- 2. Press  $\triangle$  or  $\blacktriangledown$  to scroll to and highlight Startup wizard. Press  $\sqrt{ }$ .
- 3. Press  $\triangle$  or  $\blacktriangledown$  to highlight the Video Infrastructure field.
- 4. Highlight Cisco TelePresence Callway and press √.
- 5. Use the keyboard to enter the subscription video number and activation code in the appropriate fields.
- 6. Highlight Continue and press √.
- 7. Highlight Finish and press √.

#### <span id="page-6-4"></span><span id="page-6-1"></span>C series device with Cisco TelePresence Touch

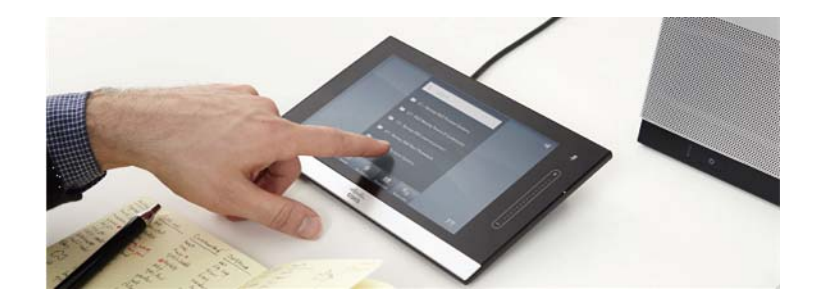

- 1. Press More and navigate to Settings > Administrator Settings > Network Settings > Provisioning.
- 2. Start the provisioning wizard and select Cisco TelePresence Callway.
- 3. Enter the subscription video number and activation code in the appropriate fields.
- 4. Select Register, and then select OK.

#### <span id="page-6-5"></span><span id="page-6-2"></span>C series, SX series, and VX series device with the TRC5 remote control

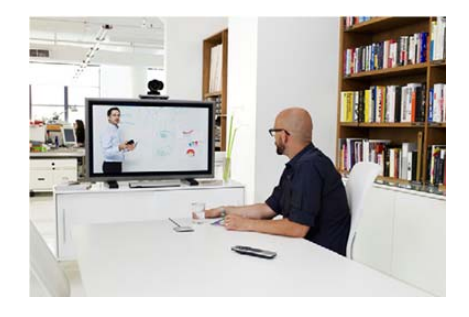

1. Press Home, and then press  $\triangle$  or  $\blacktriangledown$  to highlight Settings. Press √.

- 2. Press  $\triangle$  or  $\blacktriangledown$  to highlight Admin Settings, and then press  $\sqrt{ }$ .
- 3. Press ▲ or ▼ to highlight Connect to Cisco TelePresence Callway, and then press √.
- 4. Enter the subscription video number and activation code in the appropriate fields.
- 5. Select Continue.
- 6. Highlight Finish and press √.

#### <span id="page-7-2"></span><span id="page-7-0"></span>Cisco TelePresence System EX60, EX90, MX200 and MX300 devices

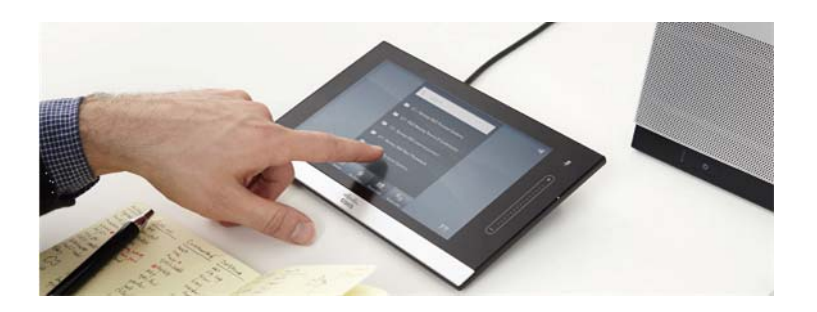

- 1. Press More and navigate to Settings > Administrator Settings > Network Settings > Provisioning.
- 2. Start the provisioning wizard and select Cisco TelePresence Callway.
- 3. Enter the subscription video number and activation code in the appropriate fields.
- 4. Select Register, and then select OK.

#### <span id="page-7-1"></span>Make a test video call

**•** To verify two-way audio and video connectivity, dial test@webex.com. This connects you to a mirroring service that lets you see video and hear audio of yourself with a three-second delay.

## <span id="page-8-0"></span>Video and audio calls **3**

#### <span id="page-8-1"></span>Make a video call

#### <span id="page-8-2"></span>Cisco IP Video Phone E20

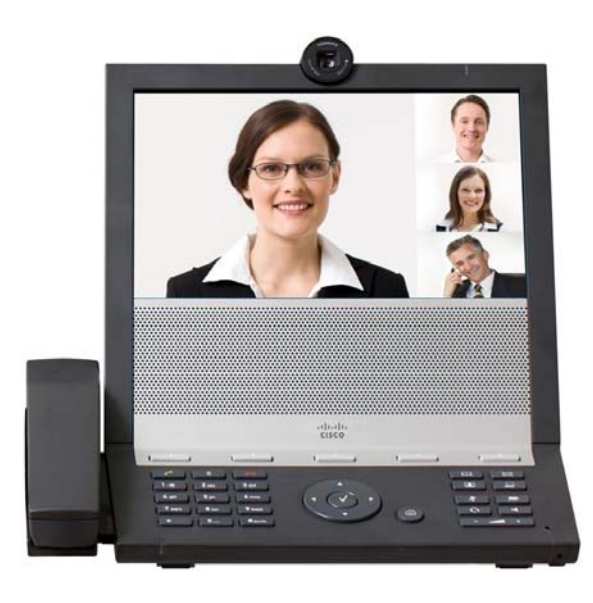

- 1. Press Home, and then press  $\blacktriangleright$  or  $\blacktriangleleft$  to highlight the Directory menu.
- 2. Press  $\blacktriangle$  or  $\blacktriangledown$  to highlight the contact.
- 3. Press  $√$  to select the contact, and press  $√$  again to dial.

You can also the use the keyboard to enter the contact video number or video address:

- 1. Press Home.
- 2. In the **Search or dial** field, enter the contact video number or video address.
- 3. Press  $\blacktriangleright$  to highlight the number or address you just entered.
- 4. Press √ to select the contact, and press √ again to dial.

<span id="page-9-0"></span>Cisco TelePresence System Quick Set C20, Codec C40, and Profile Series using the Codec C Series touchscreen

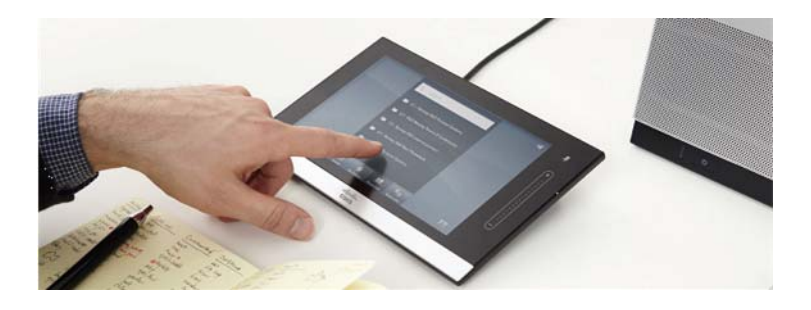

- 1. Tap Contacts, and then tap the Directory or the Favorites tab.
- 2. Scroll in either direction to highlight the contact.
- 3. Tap the contact, and then tap Start.

<span id="page-9-1"></span>Cisco TelePresence Quick Set SX20, Quick Set C20, Codec C40, VX Clinical Assistant, and Profile Series using Codec C Series TRC5 remote control

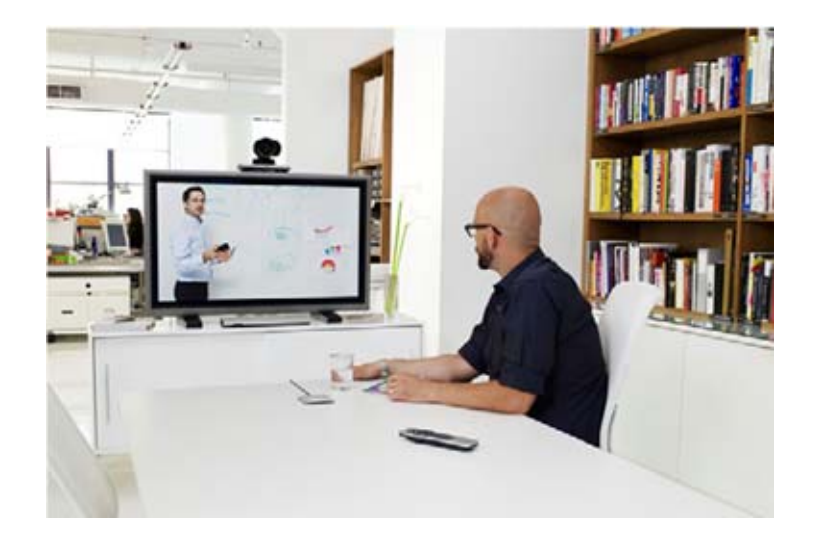

- 1. Press Home, and then press  $\sqrt{ }$ .
- 2. Scroll to Phone book and press √.
- 3. Scroll in either direction to highlight the contact.
- 4. Press √ to select the contact, and press √ again to dial.

<span id="page-10-0"></span>Cisco TelePresence System EX60, EX90, MX200, and MX300

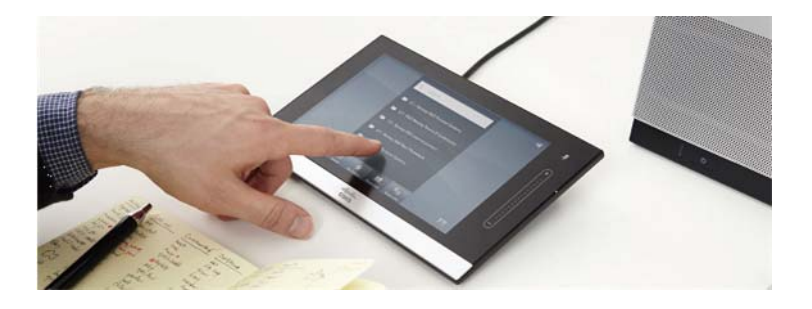

- 1. Tap Contacts, and then tap the Directory or the Favorites tab.
- 2. Scroll in either direction to highlight the contact.
- 3. Tap the contact, and then tap Start.

#### <span id="page-10-1"></span>Answer a video or audio call

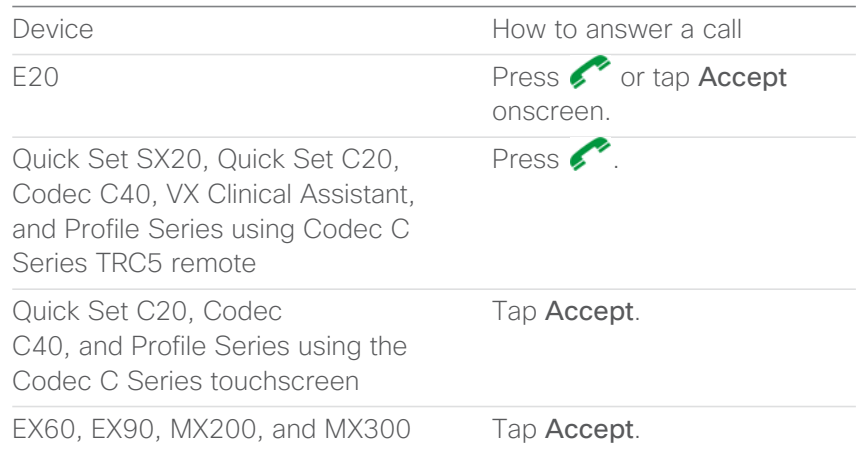

#### <span id="page-10-2"></span>Cisco WebEx Telepresence video and audio calling scenarios

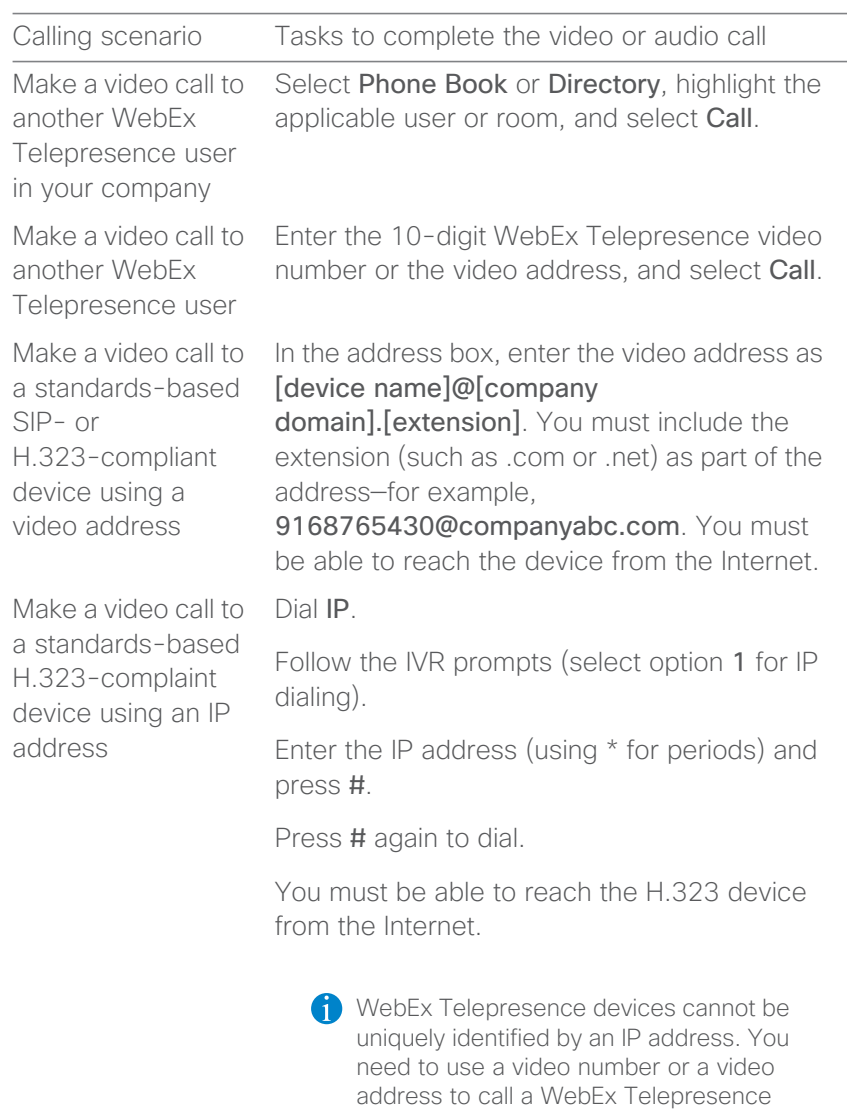

device.

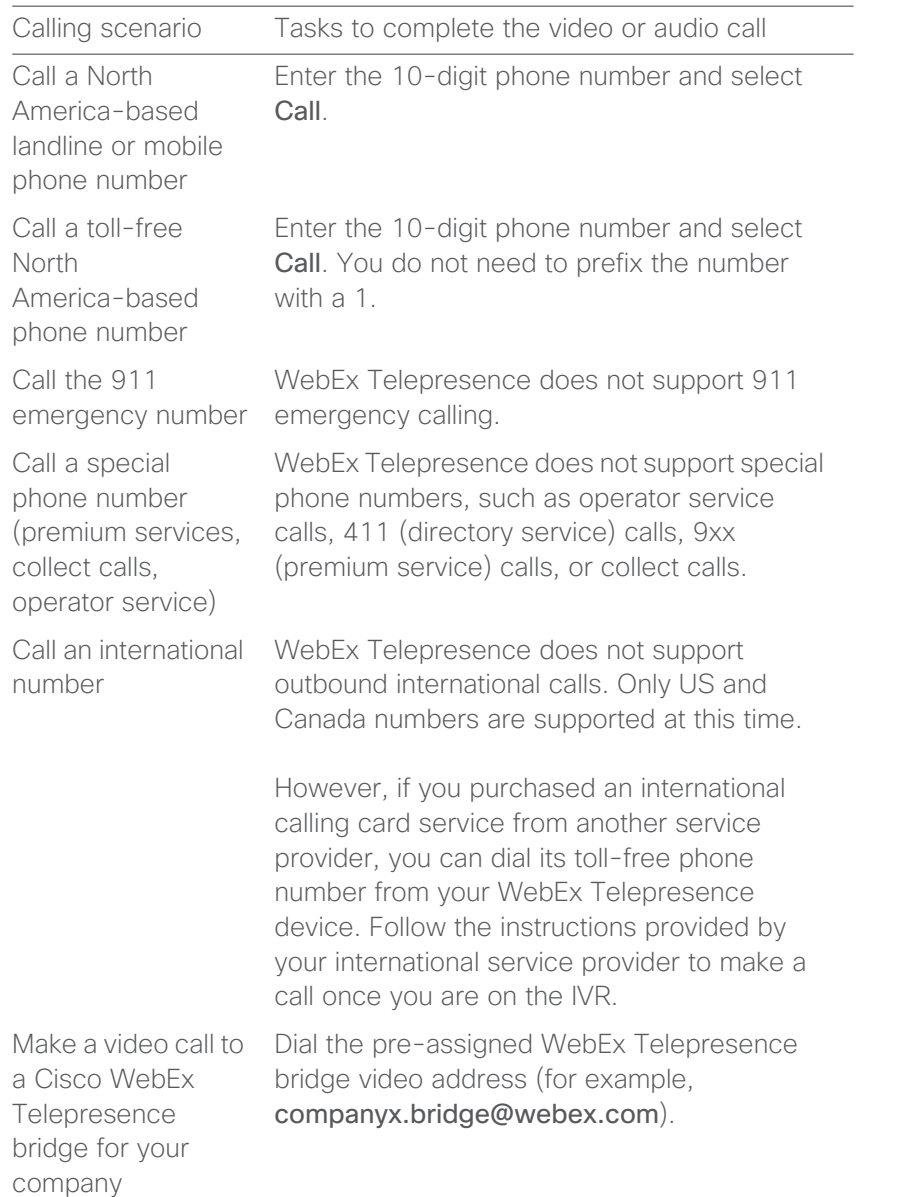

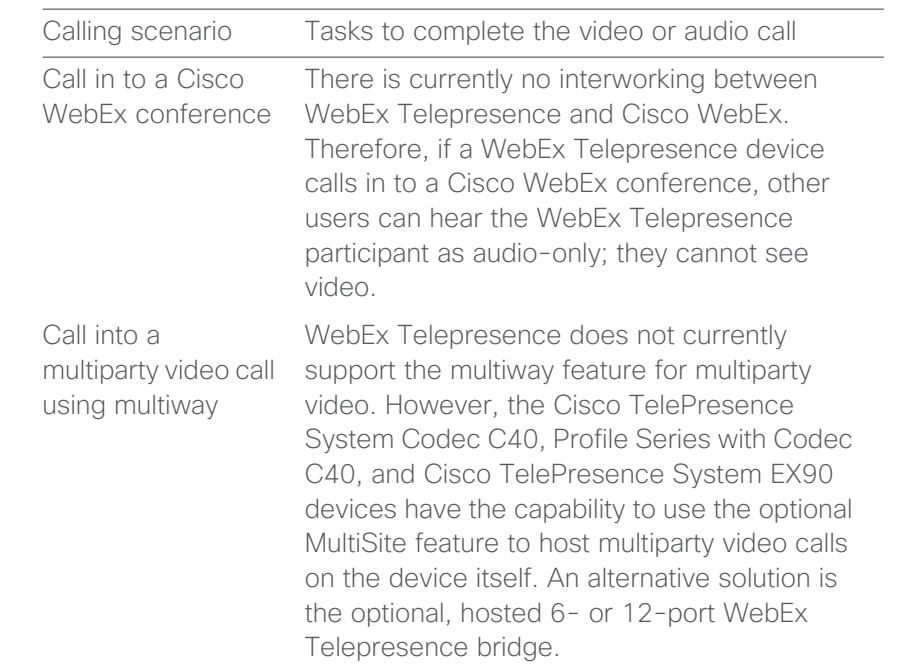

Make a video or audio call from a standards-based SIP-compliant device to your WebEx Telepresence device

Enter the full video address. You can enter either of the following: Calling scenario Tasks to complete the video or audio call

> **•** The assigned video address in the format of [video number]@webex.com, where video number is the 10-digit video number that was assigned to you as part of your WebEx Telepresence subscription (for example, 7035551234).

> **•** A custom video address (if the WebEx Telepresence user created one) in the format *[display name]@webex.com*, where display name is a name the WebEx Telepresence user made up.

Standards-based SIP compliant users who call your WebEx Telepresence device should make sure that they choose the SIP protocol.

Call from an international number to your WebEx **Telepresence** device

Dial the country international access prefix (for example, 00), the U.S. country code (1), and the 10-digit video number. For example, to call from the UK to a WebEx Telepresence device in the U.S., dial 00 1 571 482 1000.

# <span id="page-13-0"></span>Contacts **4**

With its support for placing and receiving video calls to and from standards-based H.323 and SIP video devices, or incoming audio calls from VoIP (PSTN) landline or mobile phones, Cisco WebEx Telepresence allows you to expand your personal network of video contacts.

### <span id="page-13-1"></span>Find a directory or phone book entry

- 1. On your device, open the directory or phone book.
- 2. In the **Search** field, begin entering the name of the entry.
- 3. When the entry appears in the search results, select it.
	- The system searches within the current folder and within any existing subfolders, but not within folders that are higher up than your current location.

### <span id="page-13-2"></span>Make a video call to a contact

#### <span id="page-13-3"></span>Cisco IP Video Phone E20

- 1. Press Home, and then press  $\blacktriangleright$  or  $\blacktriangleleft$  to highlight the Directory menu.
- 2. Press  $\blacktriangleright$  or  $\blacktriangleright$  to scroll to and highlight the contact, and then press √.
- 3. Press √ again to dial.

#### <span id="page-13-4"></span>Cisco TelePresence System Quick Set C20, Codec C40, and Profile Series using Codec C Series touchscreen

- 1. Tap Contacts.
- 2. Tap Directory or Favorites.
- 3. Scroll to the contact and tap the contact name.
- 4. Tap Start to dial.

<span id="page-14-0"></span>Cisco TelePresence Quick Set SX20, Quick Set C20, Codec C40, VX Clinical Assistant, and Profile Series using Codec C Series TRC5 remote control

- 1. Press Home.
- 2. Highlight Call and press √.
- 3. Scroll down to Phone book and press √.
- 4. Scroll to and highlight the contact you want, and then press √.
- 5. Press √ again to dial.

#### <span id="page-14-1"></span>Cisco TelePresence System EX60, EX90, MX200, and MX300

- 1. Tap Contacts.
- 2. Tap Directory or Favorites.
- 3. Scroll to the contact and tap the contact name.
- 4. Tap Start to dial.

## <span id="page-15-0"></span>Additional Resources/Support **5**

### <span id="page-15-1"></span>Additional resources about devices

For additional device resources, including User Guides and Administrator Guides, do the following:

- 1. Go to [www.cisco.com](http://www.cisco.com) and click Support.
- 2. In the **Enter Product Name** field, enter your device name and click Find.
- 3. In the search results list, click the link for your device.
- 4. A list of documents available for your device appears on the screen. Click the document you want.

#### <span id="page-15-2"></span>Contacting Cisco WebEx Telepresence Support

Cisco WebEx Telepresence offers both web-based and phone support to help answer your questions or resolve an issue. You can access support resources in the following ways:

- **•** Website: <http://support.telepresence.webex.com>
- **•** Phone: +1 (877) 533-4246 (US toll-free)

You can also engage in interactive, ongoing discussions with the WebEx Telepresence experts, and obtain additional information about the WebEx Telepresence service, by visiting the WebEx Telepresence Support Community website at [https://supportforums.cisco.com/](https://supportforums.cisco.com/community/netpro/small-business/webextelepresence) [community/netpro/small-business/webextelepresence.](https://supportforums.cisco.com/community/netpro/small-business/webextelepresence)

With a Cisco.com user ID, you can post your own questions or respond to questions that other users have posted. For additional help, see our library of documents that include answers to your most frequently

asked questions and troubleshooting information. Come back often as we continue to update our library with the latest information.

Before you contact support, please make sure you have the following information:

#### <span id="page-16-0"></span>For all support requests

- **•** Subscription number
- **•** Administrator contact information
- **•** Company name as registered with the WebEx Telepresence service

#### <span id="page-16-1"></span>For billing and account management requests

- **•** Company support passcode (required)
	- Never send your passcode in email.
- **•** Company address as registered with the WebEx Telepresence service

#### <span id="page-16-2"></span>For issues with placing or receiving calls

- **•** Date and time of the video or audio call (if you cannot remember the exact date and time, please make a new call and make a note of this information)
- **•** Calling number (specify whether it is on WebEx Telepresence)
- **•** Called number (specify whether it is on WebEx Telepresence)
- **•** Cisco WebEx Telepresence bridge number, if the issue is related to your WebEx Telepresence bridge service

THE SPECIFICATIONS AND INFORMATION REGARDING THE PRODUCTS IN THIS MANUAL ARE SUBJECT TO CHANGE WITHOUT NOTICE. ALL STATEMENTS, INFORMATION, AND RECOMMENDATIONS IN THIS MANUAL ARE BELIEVED TO BE ACCURATE BUT ARE PRESENTED WITHOUT WARRANTY OF ANY KIND, EXPRESS OR IMPLIED. USERS MUST TAKE FULL RESPONSIBILITY FOR THEIR APPLICATION OF ANY PRODUCTS. THE SOFTWARE LICENSE AND LIMITED WARRANTY FOR THE ACCOMPANYING PRODUCT ARE SET FORTH IN THE INFORMATION PACKET THAT SHIPPED WITH THE PRODUCT AND ARE INCORPORATED HEREIN BY THIS REFERENCE. IF YOU ARE UNABLE TO LOCATE THE SOFTWARE LICENSE OR LIMITED WARRANTY, CONTACT YOUR CISCO REPRESENTATIVE FOR A COPY.

The Cisco implementation of TCP header compression is an adaptation of a program developed by the University of California, Berkeley (UCB) as part of UCB's public domain version of the UNIX operating system. All rights reserved. Copyright © 1981, Regents of the University of California.

NOTWITHSTANDING ANY OTHER WARRANTY HEREIN, ALL DOCUMENT FILES AND SOFTWARE OF THESE SUPPLIERS ARE PROVIDED "AS IS" WITH ALL FAULTS. CISCO AND THE ABOVE-NAMED SUPPLIERS DISCLAIM ALL WARRANTIES, EXPRESSED OR IMPLIED, INCLUDING, WITHOUT LIMITATION, THOSE OF MERCHANTABILITY, FITNESS FOR A PARTICULAR PURPOSE AND NONINFRINGEMENT OR ARISING FROM A COURSE OF DEALING, USAGE, OR TRADE PRACTICE.

IN NO EVENT SHALL CISCO OR ITS SUPPLIERS BE LIABLE FOR ANY INDIRECT, SPECIAL, CONSEQUENTIAL, OR INCIDENTAL DAMAGES, INCLUDING, WITHOUT LIMITATION, LOST PROFITS OR LOSS OR DAMAGE TO DATA ARISING OUT OF THE USE OR INABILITY TO USE THIS MANUAL, EVEN IF CISCO OR ITS SUPPLIERS HAVE BEEN ADVISED OF THE POSSIBILITY OF SUCH DAMAGES.

Cisco and the Cisco Logo are trademarks of Cisco Systems, Inc. and/or its affiliates in the U.S. and other countries. A listing of Cisco's trademarks can be found at <www.cisco.com/go/>trademarks. Third party trademarks mentioned are the property of their respective owners. The use of the word partner does not imply a partnership relationship between Cisco and any other company. (1005R)

Any Internet Protocol (IP) addresses and phone numbers used in this document are not intended to be actual addresses and phone numbers. Any examples, command display output, network topology diagrams, and other figures included in the document are shown for illustrative purposes only. Any use of actual IP addresses or phone numbers in illustrative content is unintentional and coincidental.

© 2011 Cisco Systems, Inc. All rights reserved.